# STAD<br>**ZOTTEGEM**

# Handleiding

### **Datum** 30 januari

Pagina  $1/8$ 

2018

## **Contact**

Personeel

Stad Zottegem Gustaaf Schockaertstraat 7 9620 Zottegem

**TIJDSREGISTRATIE** 

09 364 64 74 personeel @zottegem.be

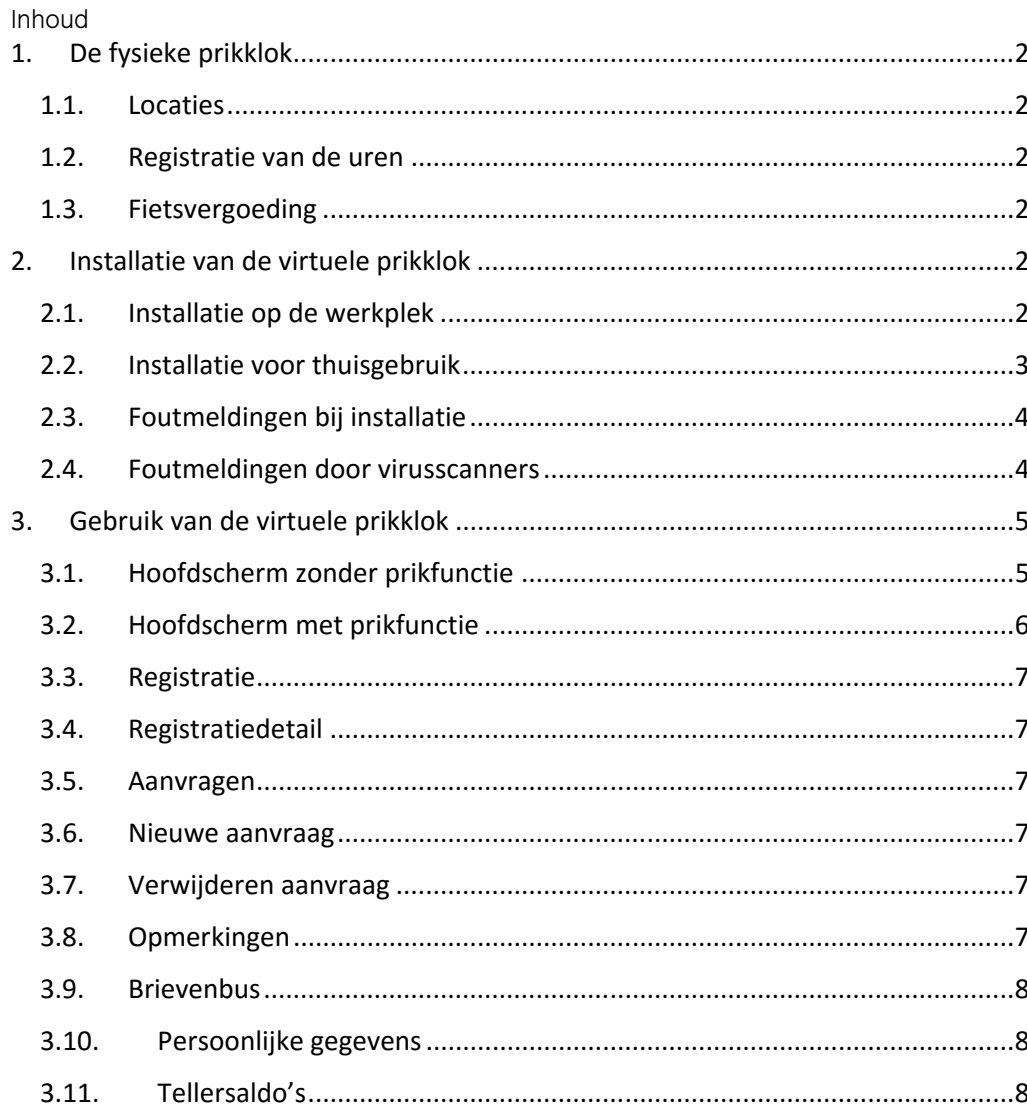

### 1. De fysieke prikklok

Op de meeste werkplekken is een fysieke prikklok aanwezig. U kunt die via uw badge gebruiken voor het registreren van de gepresteerde uren. Waar geen toestel staat, kunt u zich registeren via uw pc.

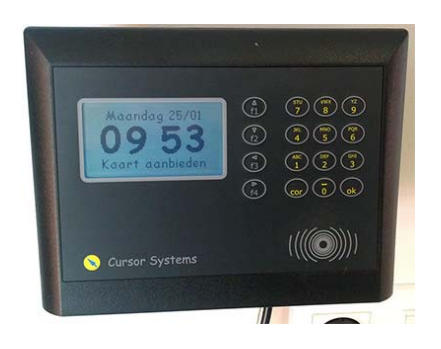

### 1.1. Locaties

Er is een fysieke prikklok aanwezig op onderstaande locaties:

- Bibliotheek: aan de deur van de bibliothecaris
- CC Zoetegem: in de bureaus op niveau 2
- Huis van het kind: aan de deur van de dienst voor onthaalouders
- Loods: in de inkom
- OCMW
	- o Cluster Oudenhove: ter hoogte van de dubbele lift
	- o Cluster Erwetegem: ter hoogte van de dubbele lift
	- o Cluster Velzeke: ter hoogte van de dubbele lift
	- o Cluster Strijpen: in de hal op niveau 0
	- o Kelder nieuwbouw: in de hal naast de trapdeur
	- Sociaal huis: in de inkom
- Sanitary: in de inkom naast de lift
- Stadhuis: in de inkom
- Zwembad Bevegemse Vijvers: in de koffieruimte naast de pingpongzaal

### 1.2. Registratie van de uren

Plaats bij het toekomen en het verlaten van uw werkplek, alsook bij de start en het einde van uw pauze uw badge voor de lezer (onderaan rechts). Bij een correcte registratie krijgt u de melding Welkom of Tot ziens.

### 1.3. Fietsvergoeding

Om aan te geven dat u met de fiets naar het werk bent gekomen, moet u vóór het in- en uitprikken de functietoets F1 induwen. U wordt na het voorhouden van uw badge naargelang automatisch in- of uitgeprikt. Iedere rit met de fiets moet worden geregistreerd

### 2. Installatie van de virtuele prikklok

### 2.1. Installatie op de werkplek

Werknemers met een pc verbonden met het netwerk van de stad Zottegem kunnen de toepassing starten via onderstaande snelkoppeling op het bureaublad:

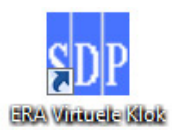

Staat deze snelkoppeling niet op uw bureaublad, gelieve via e-mail de helpdesk van de stad Zottegem te contacteren.

### 2.2. Installatie voor thuisgebruik

De installatie van de virtuele prikklok via de website van de stad Zottegem is enkel geschikt voor pc's die niet verbonden zijn met het netwerk van de Stad Zottegem.

Surf naar www.zottegem.be en klik onderaan op Prikklok.

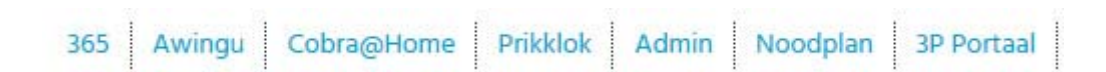

Klik op Download software en kies Uitvoeren.

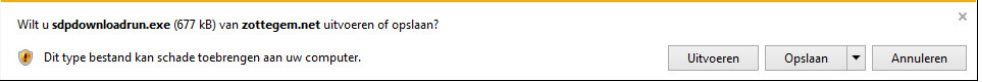

Tijdens de installatie is onderstaande scherm te zien:

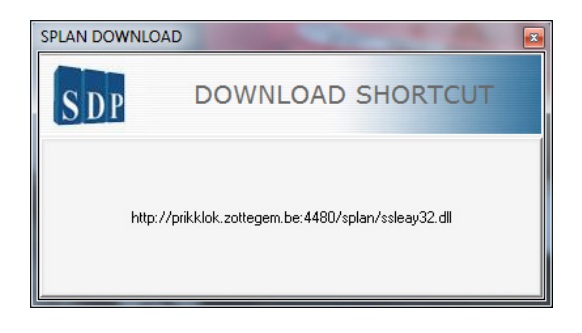

Eens voltooid, verschijnt onderstaande snelkoppeling op uw bureaublad:

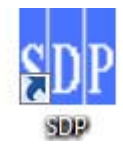

### 2.3. Foutmeldingen bij installatie

Het is mogelijk dat volgende foutmelding te zien is bij de installatie van de virtuele prikklok:

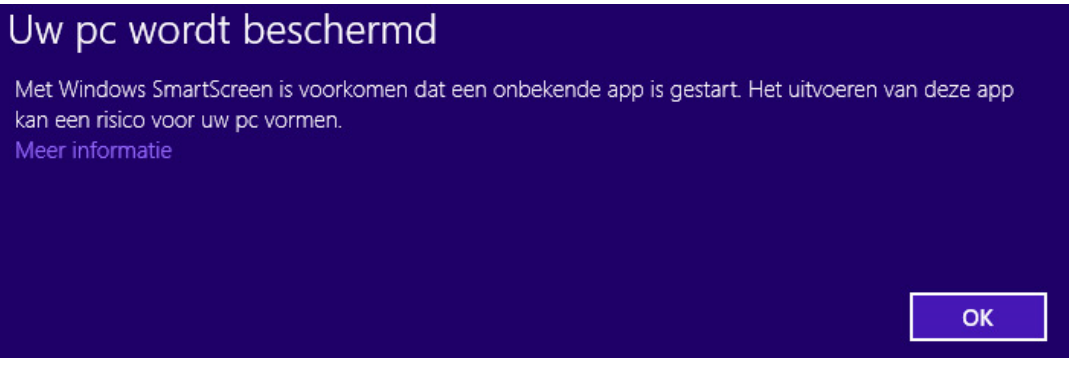

Klik in dat geval op Meer informatie en selecteer Toch uitvoeren.

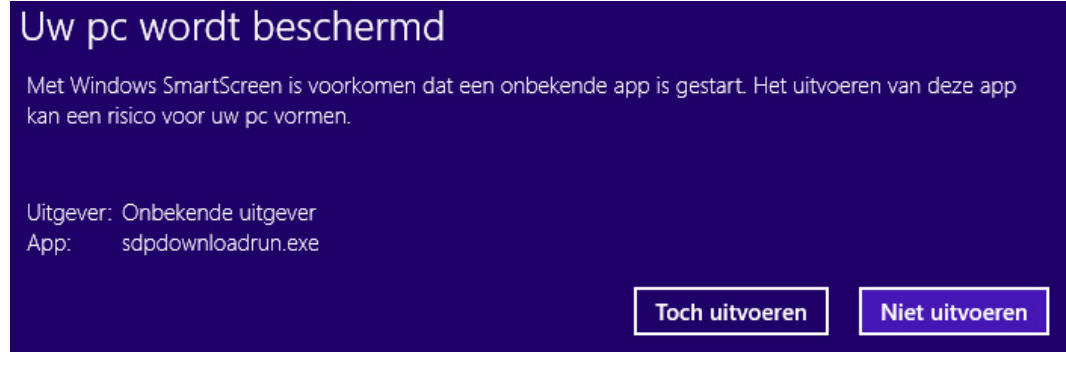

### 2.4. Foutmeldingen door virusscanners

Sommige virusscanners aanzien de software onterecht als potentieel gevaarlijk. In dat geval moet u het uitvoeren van het programma toestaan in de instellingen van uw virusscanner.

### 3. Gebruik van de virtuele prikklok

### 3.1. Hoofdscherm zonder prikfunctie

Werknemers die gebruik maken van een fysieke prikklok krijgen onderstaande scherm te zien:

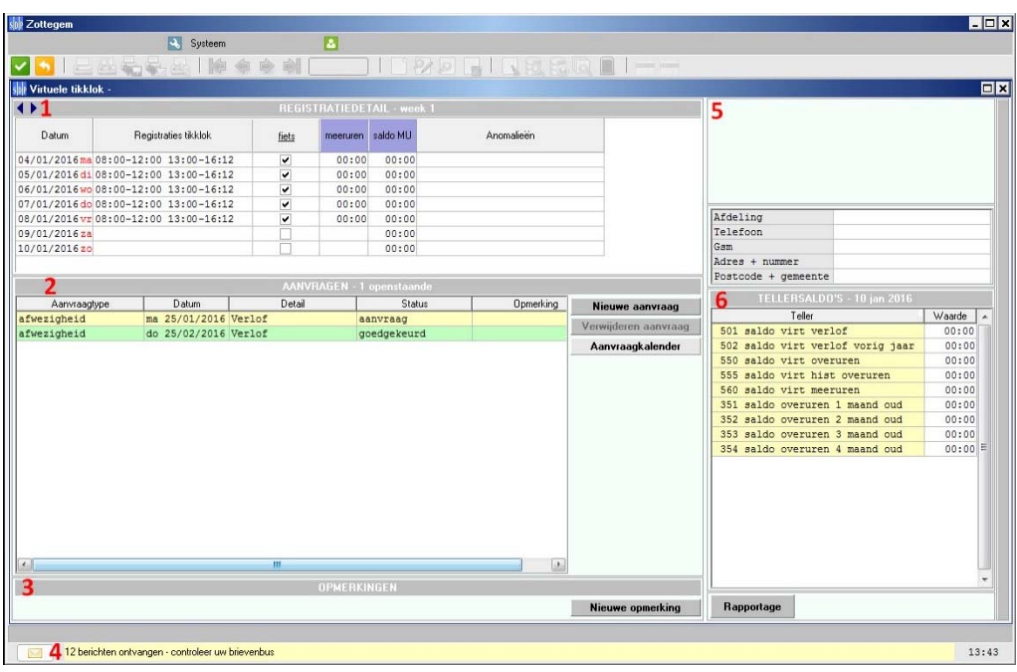

- 1. Registratiedetail
- 2. Aanvragen
- 3. Opmerkingen
- 4. Brievenbus
- 5. Persoonlijke gegevens
- 6. Tellersaldo's

### 3.2. Hoofdscherm met prikfunctie

Werknemers die geen gebruik maken van een fysieke prikklok en dus via de software moeten prikken krijgen onderstaande scherm te zien:

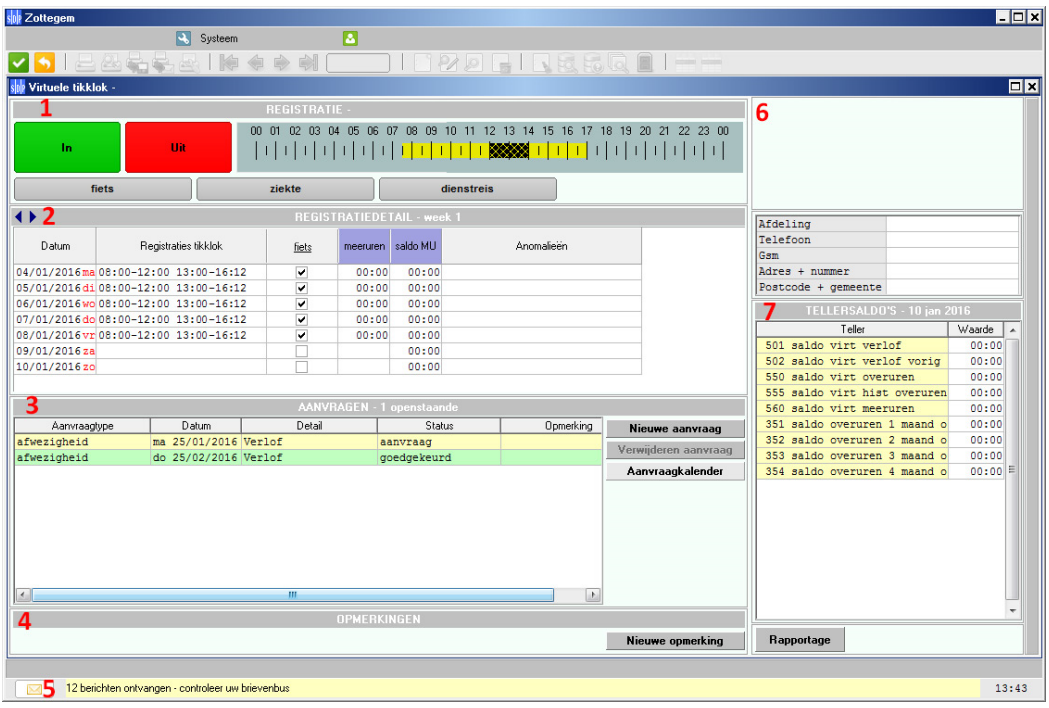

- 1. Registratie
- 2. Registratiedetail
- 3. Aanvragen
- 4. Opmerkingen
- 5. Brievenbus
- 6. Persoonlijke gegevens
- 7. Tellersaldo's

### 3.3. Registratie

Werknemers die geen toegang hebben tot een fysieke prikklok kunnen via de software in en uit prikken via de knoppen In en Uit. Het programma wordt na het prikken automatisch afgesloten.

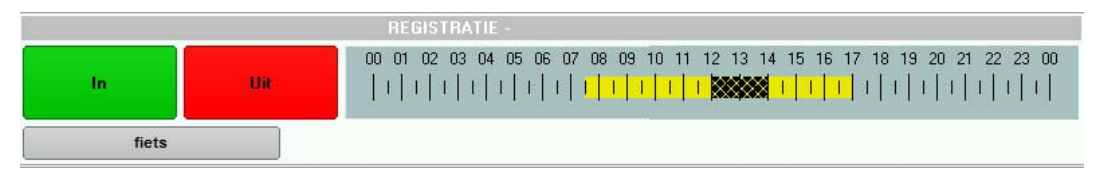

Hebt u geen toegang tot een fysieke prikklok en ziet u tevens de knoppen niet, gelieve dit te melden aan de personeelsdienst (lonen@zottegem.be - 09 364 64 72).

### 3.4. Registratiedetail

In dit venster krijgt u een wekelijks overzicht van alle registraties.

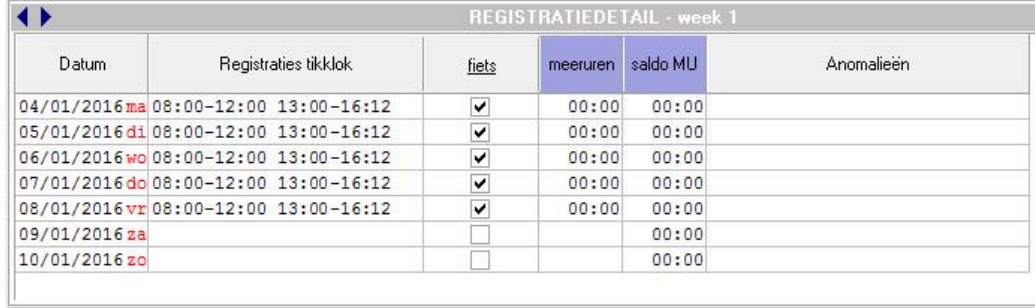

### 3.5. Aanvragen

In dit venster krijgt u een overzicht van alle lopende aanvragen.

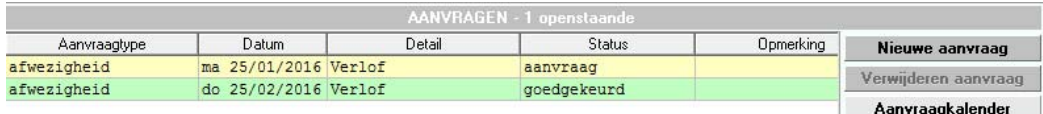

### 3.6. Nieuwe aanvraag

Via de knop Nieuwe aanvraag kunt u verschillende aanvragen indienen:

- Afwezigheid: het aanvragen van een afwezigheid zoals verlof, opleiding, recuperatie van overuren,…
- Tikkklokregistratie: een aanpassing in het verleden, bijvoorbeeld:
- Wanneer u vergeten bent in en/of uit te prikken
- Het omzetten van meeruren naar overuren
- Verwijderen afwezigheid: het verwijderen van een afwezigheid
- Dagmarkering: een aanpassing van de fietsvergoeding

### 3.7. Verwijderen aanvraag

U kunt een aanvraag verwijderen door deze te selecteren en op Verwijderen aanvraag te klikken. Dit kan zolang deze nog niuet

### 3.8. Opmerkingen

In dit venster ziet u alle opmerkingen die voor u van toepassing zijn.

### 3.9. Brievenbus

In uw brievenbus krijgt u alle meldingen te zien die naar u verstuurd zijn.

### 3.10. Persoonlijke gegevens

In dit venster ziet u uw persoonlijke gegevens. Deze gegevens zijn enkel voor uzelf zichtbaar. Gelieve eventuele fouten te melden aan de dienst personeel (lonen@zottegem.be), zodat zij uw gegevens kunnen aanpassen in de databank.

### 3.11. Tellersaldo's

In dit venster ziet u een overzicht van al uw saldo's.

- 501 saldo virt verlof: het aantal resterende uren verlof van het huidige jaar
- 502 saldo virt verlof vorig jaar: het aantal resterende uren verlof overgedragen van vorig jaar

Meeruren zijn uren gepresteerd bovenop uw normale uurrooster. Deze dienen zo vlug mogelijk opgenomen te worden.

560 saldo virt meeruren: het huidige aantal meeruren

Overuren zijn uren die gepresteerd worden in opdracht van uw diensthoofd. Overuren moeten binnen de 4 maand opgenomen worden. Elke maand schuiven de overuren een maand op. Na 4 maanden worden niet opgenomen overuren uitbetaald.

- 550 saldo virt overuren: het aantal overuren van het huidige jaar
- 351 saldo overuren 1 maand oud
- 352 saldo overuren 2 maand oud
- 353 saldo overuren 3 maand oud<br>• 354 saldo overuren 4 maand oud
- 354 saldo overuren 4 maand oud